# **Using DocuSign to Submit a Request to ISSS Electronically**

### **Access the form on the [ISSS forms webpage—](http://www.colorado.edu/isss/content/forms-handouts)look for "Submit Electronically via DocuSign"**

If there is not a DocuSign version on the form you need, please use the ISSS [Document](https://na2.docusign.net/Member/PowerFormSigning.aspx?PowerFormId=3e7b9134-b12f-4e38-8a16-0603bc83e18f) [Submission](https://na2.docusign.net/Member/PowerFormSigning.aspx?PowerFormId=3e7b9134-b12f-4e38-8a16-0603bc83e18f) Form

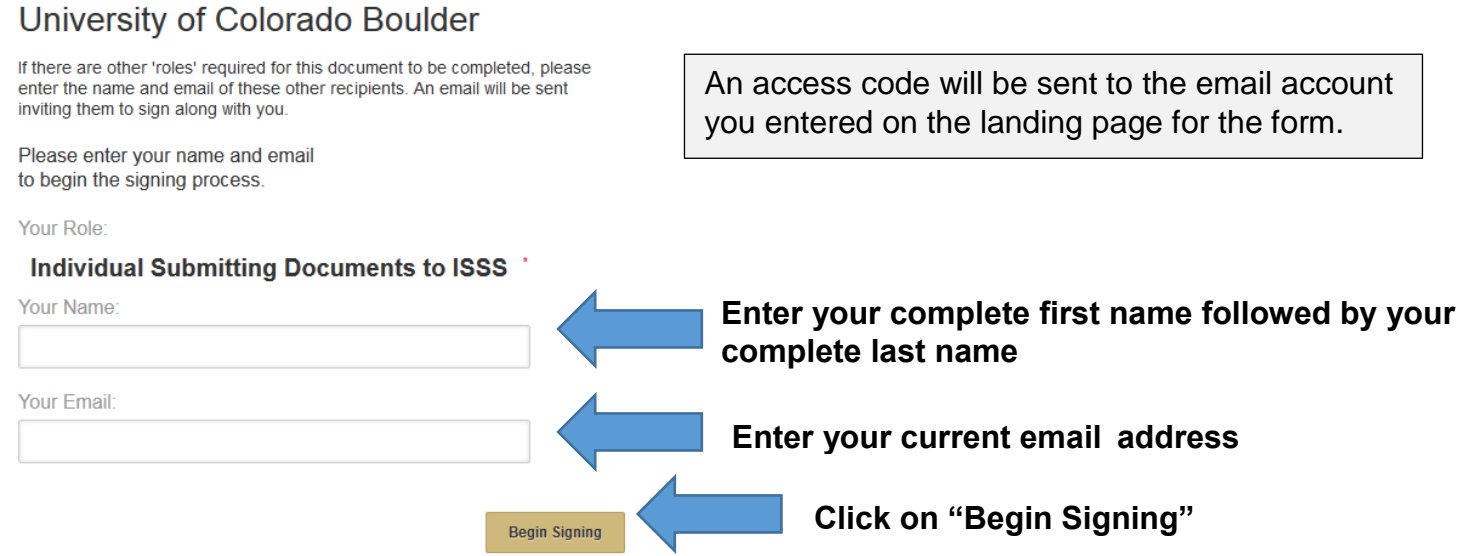

**For most ISSS forms, you will be brought directly into the form after clicking on "Begin Signing.".**

 If you are completing a *CPT Agreement*, *J-1 DS-2019 Request/ Extension Request* or *H-1B Visa/Status Request Form*, you will have to enter an access code.

### **SIGNING A DOCUMENT WITH AN ACCESS CODE**

#### **After clicking on "Begin Signing," you will be taken to a screen with a prompt for an access code.**

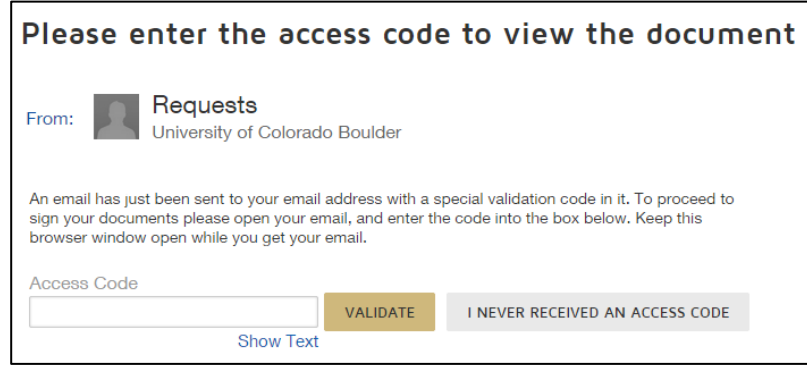

**You should receive an email with the access code.**

It will be sent to the email account you entered on the landing page for the form.

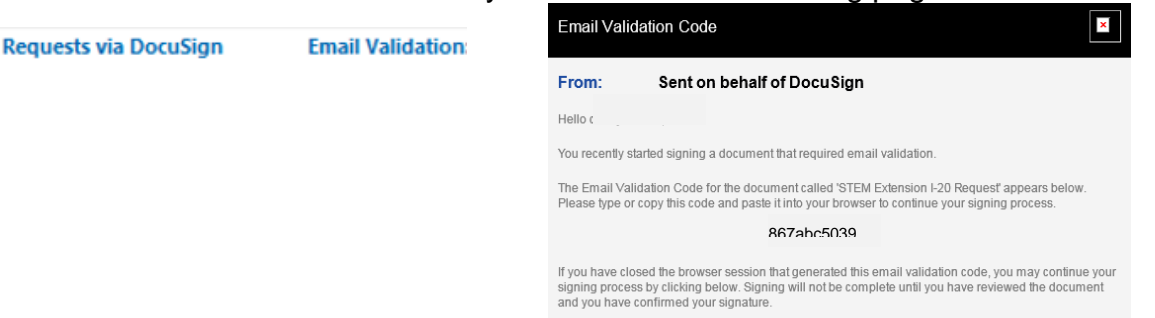

If you did not start signing documents from Requests today, you should immediately notify us.

**Enter the access code from the "Requests via DocuSign" email and click "Validate."**

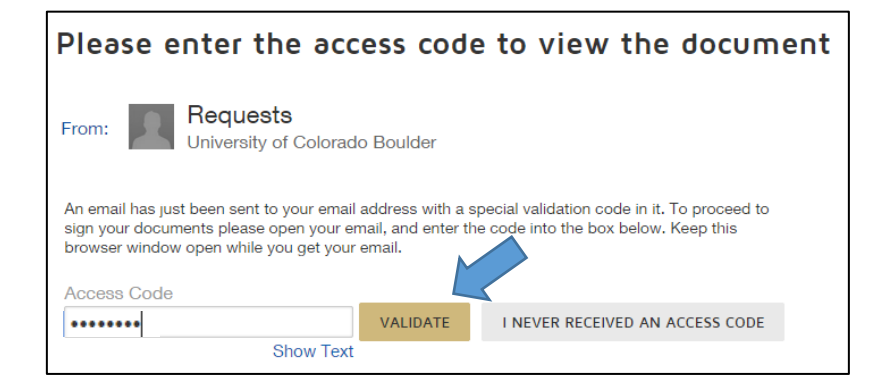

**You must agree to the terms of use and click "Continue" in order to begin completing the request.**

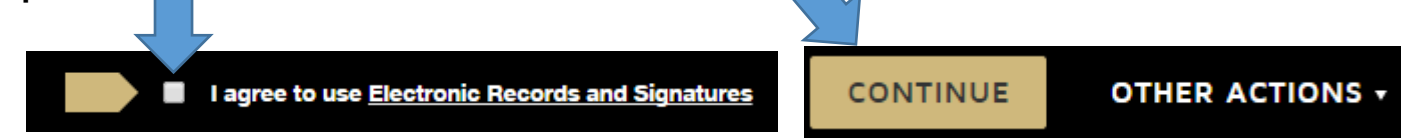

**Click on the gold "Start" arrow**. It will guide you field by field through the form.

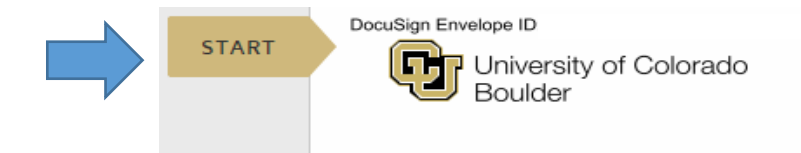

**Based on your answers to the questions, only fields that are required for you to complete will appear.** 

**You must complete all required fields.**

 **You must attach any requested documentation.**

 **You must sign the document electronically and click on "Finish" in order to submit the form to ISSS.** 

**A copy of the completed document will be emailed to you.**

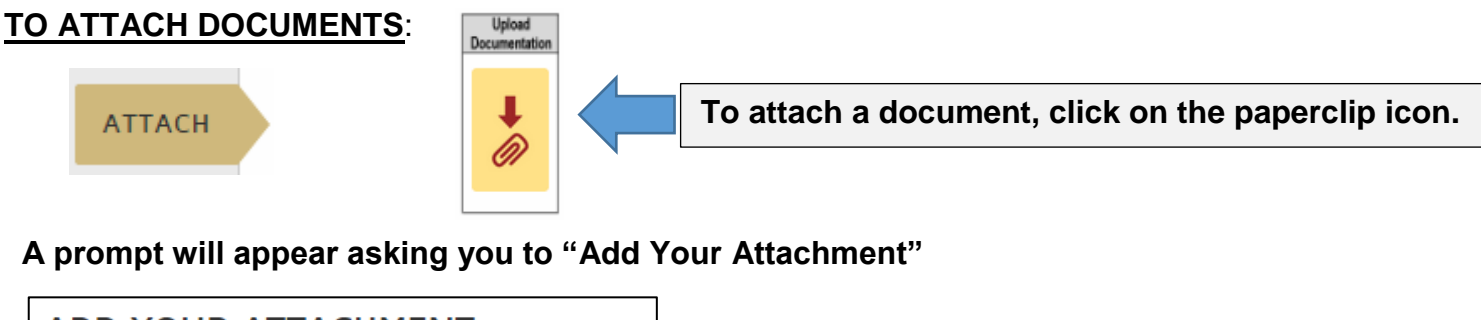

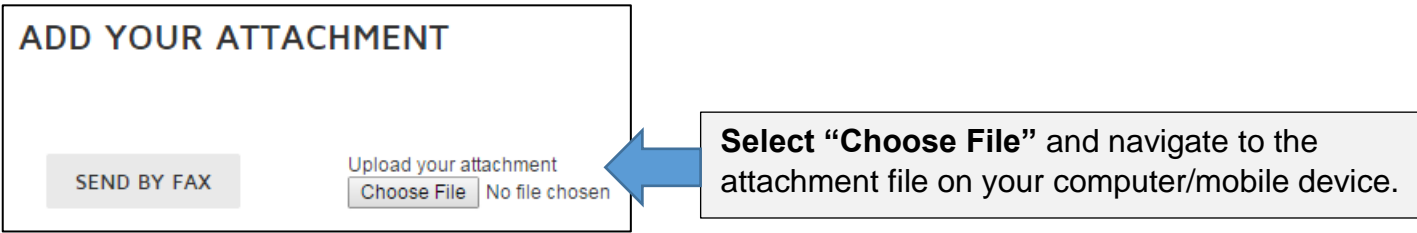

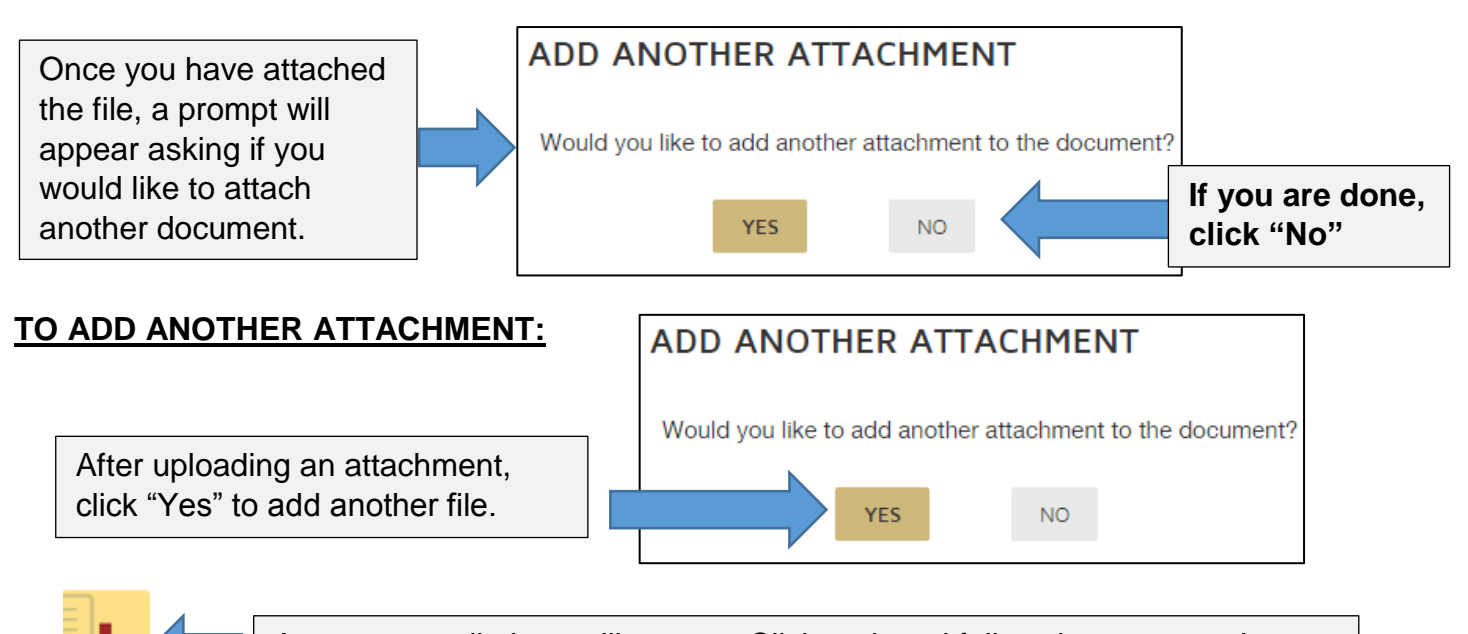

A new paperclip icon will appear. Click on it and follow the process above.

## **TO REMOVE AN ATTACHED DOCUMENT OR ADD ANOTHER ATTACHMENT AFTER AN INITIAL UPLOAD:**

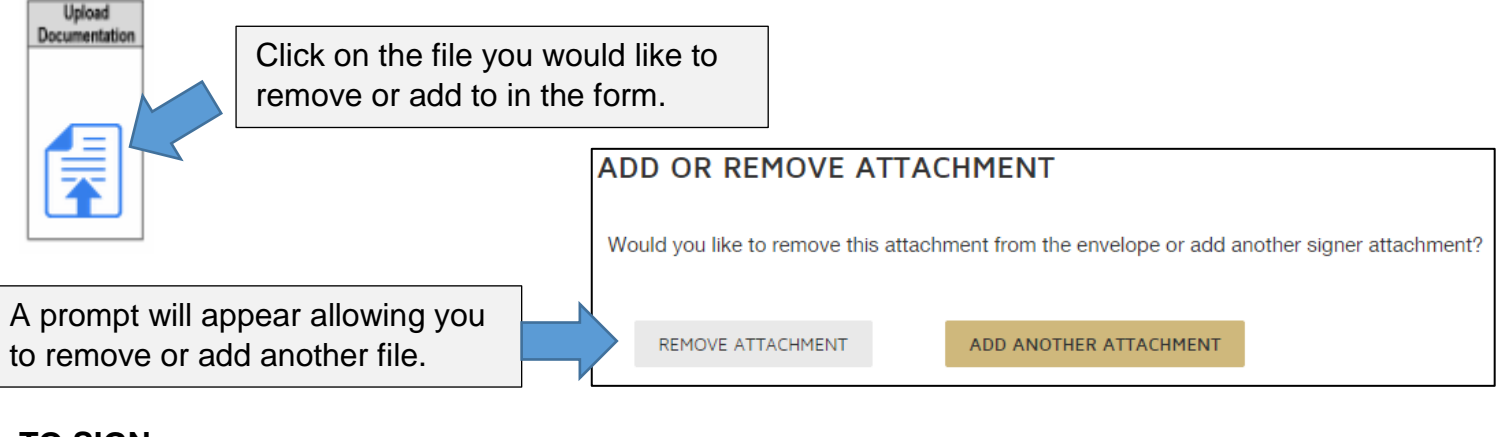

# **TO SIGN:**

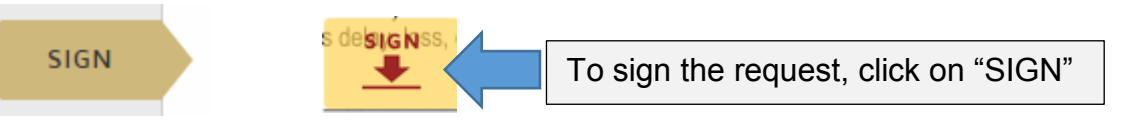

**You will be directed to create an electronic signature if you do not already have a DocuSign** 

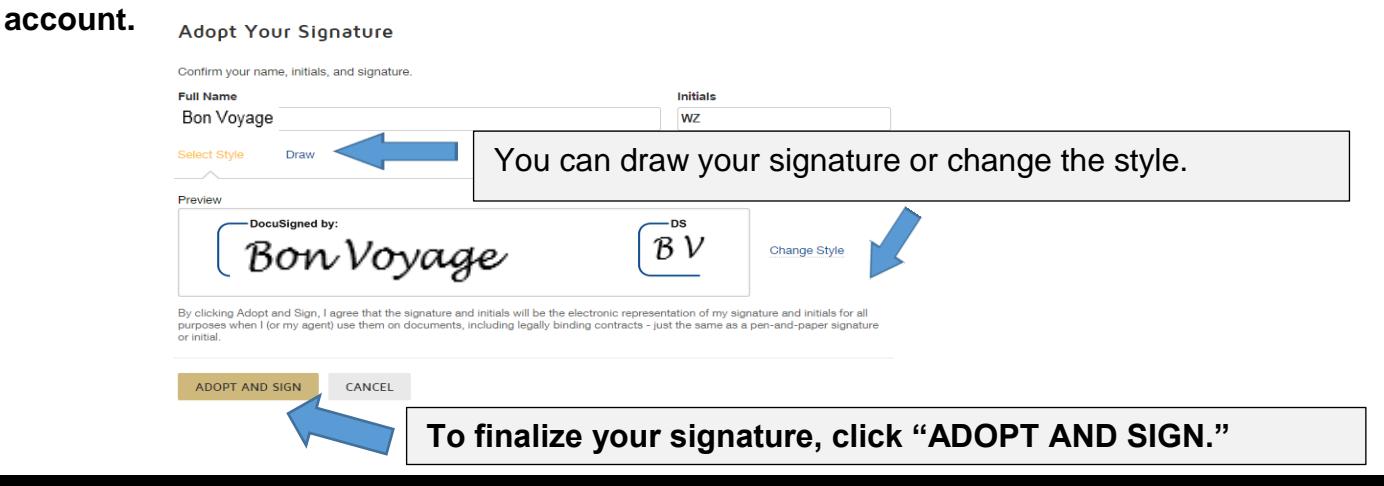

**Once you have completed all of the required fields, click "Finish" to send the request to ISSS.**

Done! Click Finish to send the completed document.

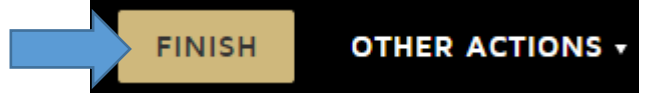

**A copy of the complete request will automatically be emailed to you and ISSS.**

### **TO SAVE CHANGES AND FINISH COMPLETING THE FORM LATER (only an option for the** *CPT Agreement***,** *J-1 DS-2019 Request/ Extension Request* **or** *H-1B Visa/Status Request Form***)**

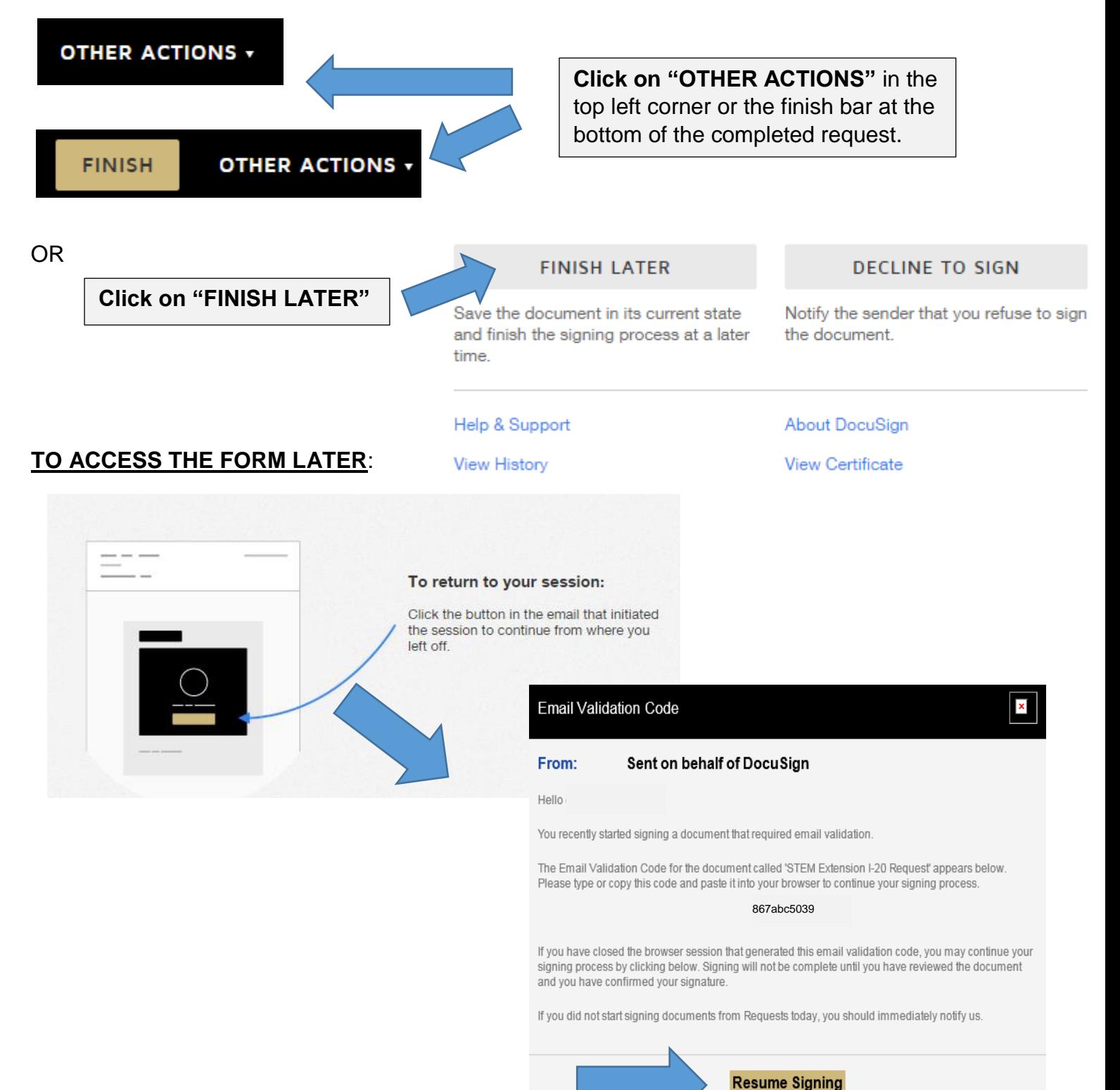